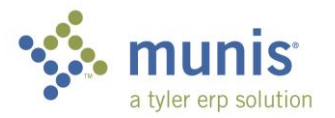

## Requisition Entry – Warehouse Inventory

*These instructions only cover the steps you need to follow when ordering inventory items from the Warehouse (Central Stores).*

1. From your DEPARTMENTAL FUNCTIONS folder open REQUISITION ENTRY:

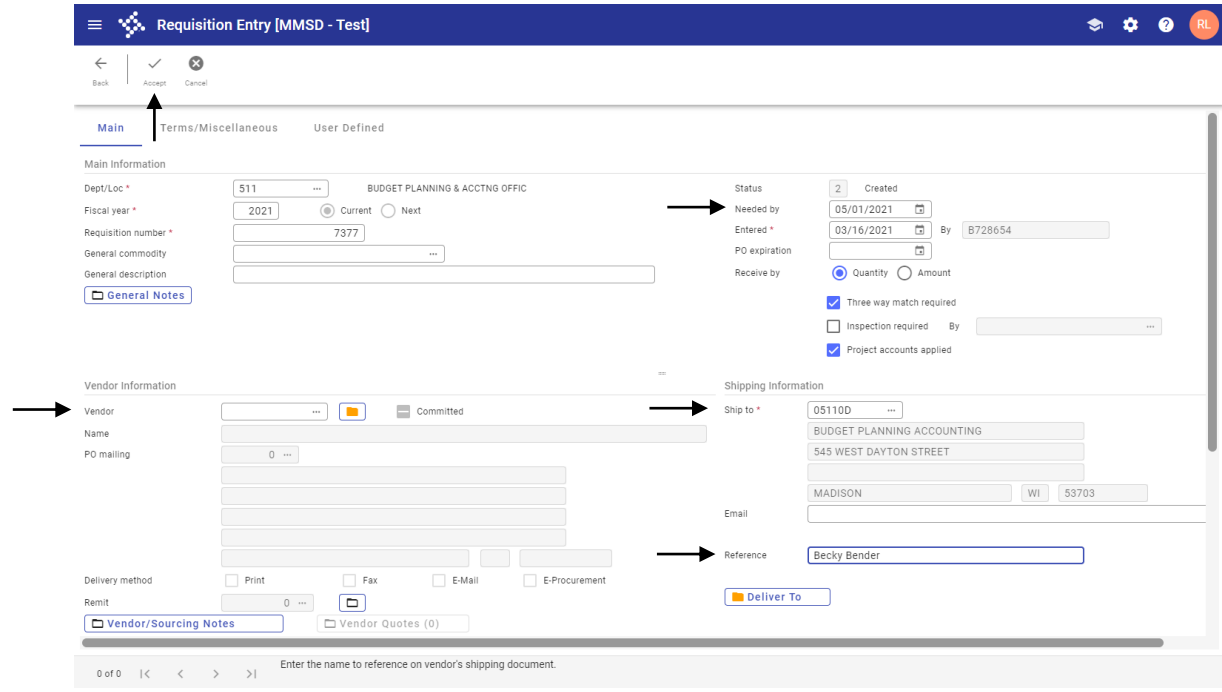

## 2. To start entering a req, click the **+** on the tool bar, which is ADD.

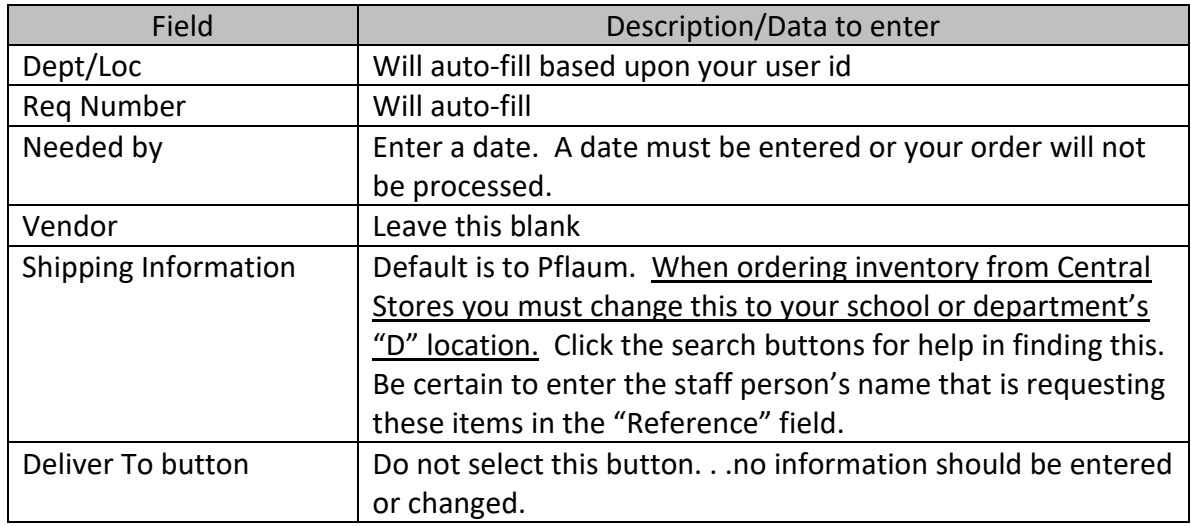

3. Click Accept in the upper left. The line detail will open.

4. Click the **+** to add. The fields noted below are the only fields that need to be entered. \*\*\*Use the TAB key, not the mouse\*\*\*

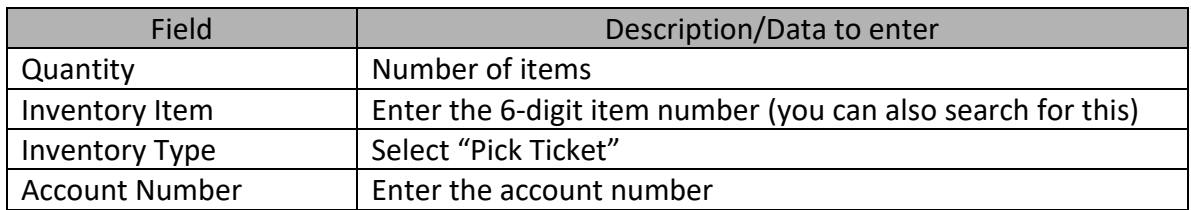

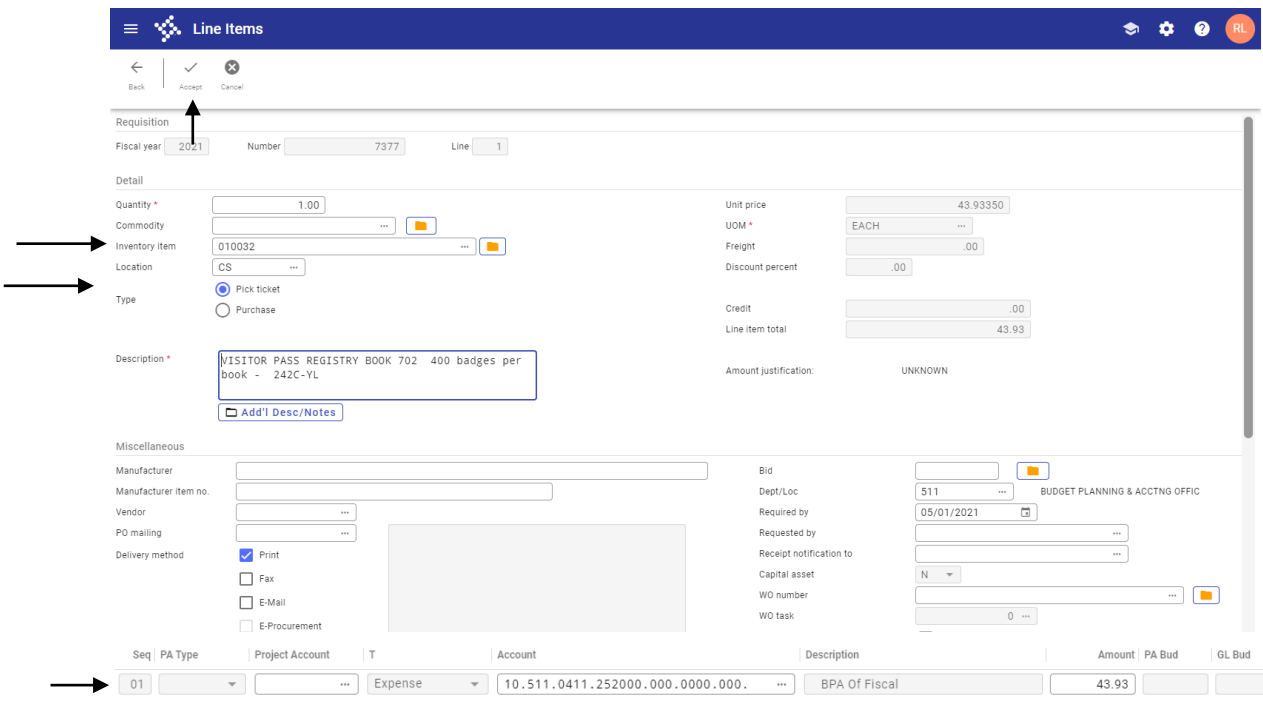

- 5. To finish this line record, click **Accept**
- 6. To add additional lines, click the **+** key. Repeat steps outlined above under point 4. If all lines on the requisition are to be charged to the same account you can use the **"Copy GL Acct"** button once your cursor is in the **Seg** field of each line.
- 7. Once you are finished adding lines, click on return.
- 8. This will bring you back to the requisition header screen. Click on **release** on the ribbon.
- 9. Note the Status has changed to 6, Released.

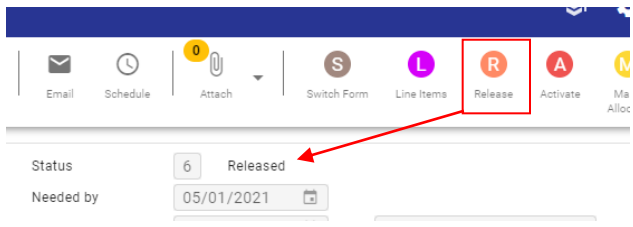